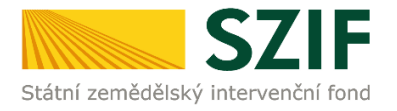

**Příručka pro žadatele**

## **Podrobný postup pro předložení aktualizovaného formuláře Žádosti o podporu a příloh k výběrovým/zadávacím řízením přes Portál farmáře u žádostí Operačního programu**

**Rybářství 2014 - 2020**

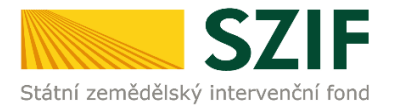

### **Podrobný postup pro předložení aktualizovaného formuláře Žádosti o podporu a příloh k výběrovým/zadávacím řízením přes Portál farmáře u žádostí Operačního programu Rybářství 2014 - 2020**

V následujícím dokumentu je uveden podrobný postup pro předložení aktualizovaného formuláře Žádosti o podporu a příloh k výběrovým/zadávacím řízením (dále "příloh k zakázkám") prostřednictvím Portálu farmáře. Při doložení Žádosti o podporu a příloh k zakázkám doporučujeme použít internetový prohlížeč Internet Explorer verzi 9 a vyšší.

U doporučených Žádostí o podporu je žadatel v momentě vyhotovení seznamu projektů doporučených k financování vyzván prostřednictvím Portálu farmáře k zahájení realizace výběrového/zadávacího řízení. Žadatel zároveň musí do 10 týdnů od vyhotovení seznamu projektů doporučených k financování a výzvy k předložení příloh k zakázkám doložit prostřednictvím Portálu farmáře ke kontrole kompletní dokumentaci k zrealizovanému výběrovému/zadávacímu řízení s již podepsanou smlouvou s dodavatelem. Vybrané přílohy, které budou moci být vzhledem k jejich velikosti, případně formátům, předloženy v listinné podobě jsou dle Seznamu dokumentace z výběrového/zadávacího řízení pouze: Projektová/technická dokumentace k zadávací dokumentaci, Slepý položkový rozpočet a Nabídky uchazečů/dodavatelů.

Žadatel spolu s kompletní dokumentací k zrealizovanému výběrovému/zadávacímu řízení s již podepsanou smlouvou s dodavatelem vždy dokládá aktualizovaný formulář Žádosti o podporu s upraveným financováním dle výsledku tohoto řízení a zároveň na str. B3 Žádosti doplněnými informacemi o výsledku výběrového/zadávacího řízení a vítězném dodavateli.

Po doručení všech relevantních příloh k zakázkám a aktualizovaného formuláře Žádosti o podporu provede SZIF jejich kontrolu. V případě zjištění nekompletní dokumentace/vyplněné Žádosti o podporu či chybějící části předložených příloh k zakázkám, vyzve SZIF bezodkladně žadatele prostřednictvím Portálu farmáře k doplnění dokumentace. Opravy již předložených příloh k zakázkám nejsou umožněny. Následné odstranění zjištěných nedostatků musí být žadatelem provedeno dle Žádosti o doplnění dokumentace ze zadávacího/výběrového řízení v termínu do 5 pracovních dnů od vyhotovení Žádosti o doplnění dokumentace ze zadávacího/výběrového řízení prostřednictvím Portálu farmáře. Odstranění zjištěných nedostatků bude probíhat rovněž prostřednictvím Portálu farmáře.

Předložení aktualizovaného formuláře Žádosti o podporu a příloh k zakázkám se provádí prostřednictvím účtu Portálu farmáře (dále jen PF) žadatele. PF je žadateli přístupný přes [www.szif.cz](http://www.szif.cz/) (obrázek 1), který poskytuje žadateli přístup k individuálním informacím detailního charakteru o jeho žádostech a umožňuje mu využívat služby, jejichž cílem je žadateli pomoci, případně mu poskytnout podporu při vybraných úkonech. Přístup k individuálním informacím a službám mají pouze registrovaní žadatelé.

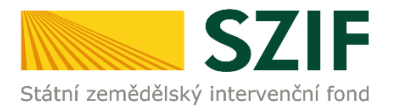

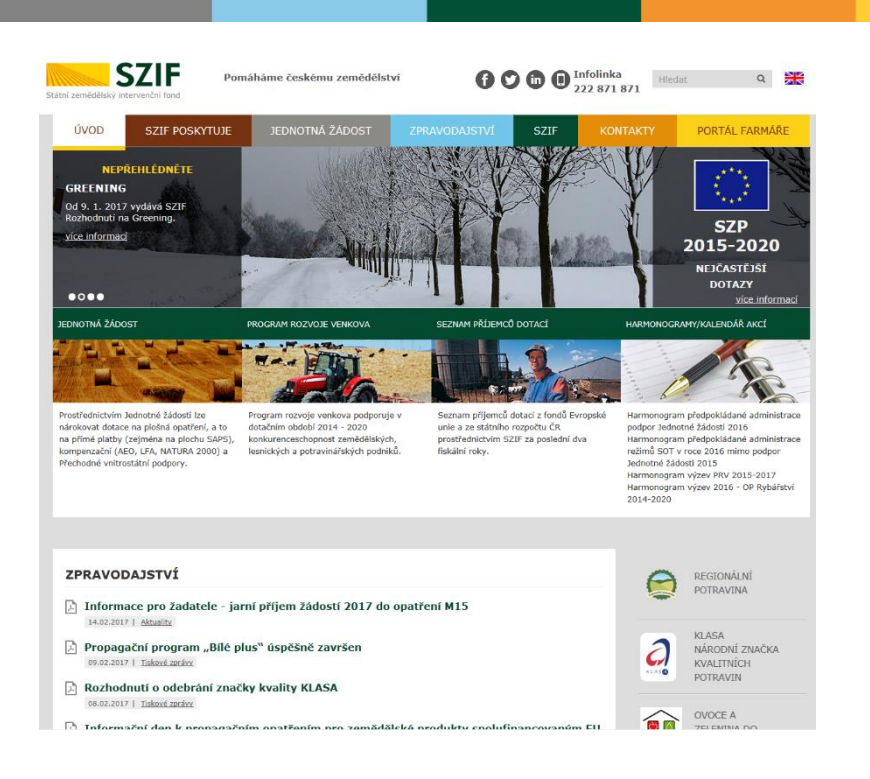

#### Obr. 1: www.szif.cz

Po zobrazení webové stránky Státního zemědělského intervenčního fondu (dále jen SZIF) se žadatel přihlásí do PF prostřednictvím tlačítka "PORTÁL FARMÁŘE". Tlačítko je zvýrazněno na obrázku 2.

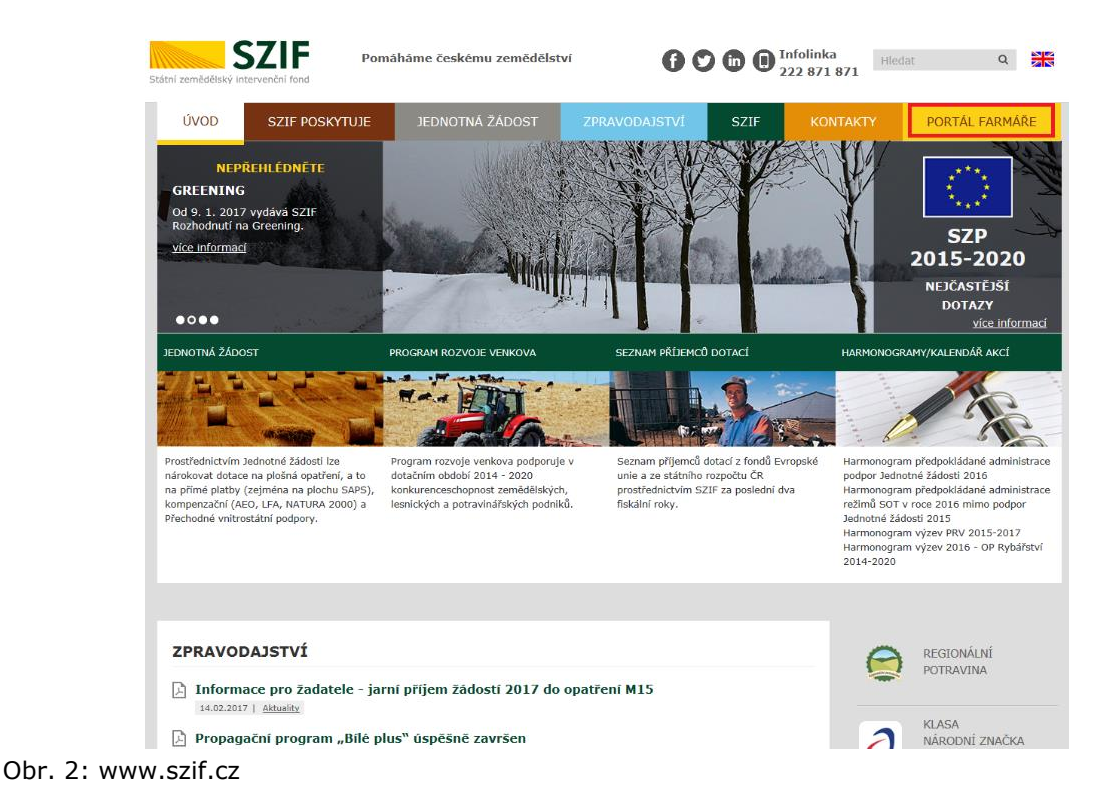

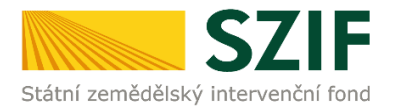

Po kliknutí na záložku "PORTÁL FARMÁŘE" se v hlavičce webových stánek SZIF zobrazí okno pro přihlášení (obrázek 3). Žadatel vyplní uživatelské jméno a heslo do připravených textových polí a klikne na tlačítko "Přihlášení".

#### PŘIHLÁŠENÍ NA PORTÁL FARMÁŘE

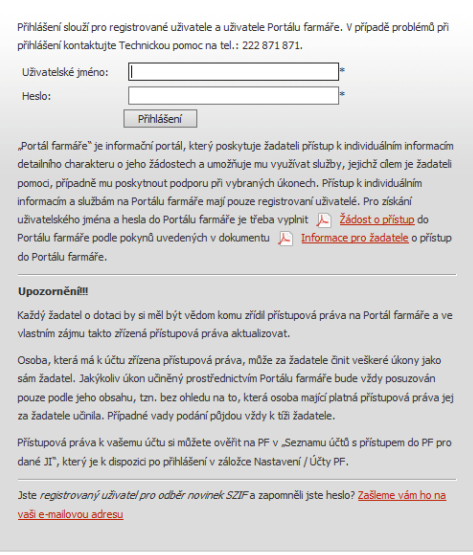

Obr. 3: Přihlášení do PF

Po přihlášení se načte úvodní strana PF.

<< Zpět na web SZIF.CZ

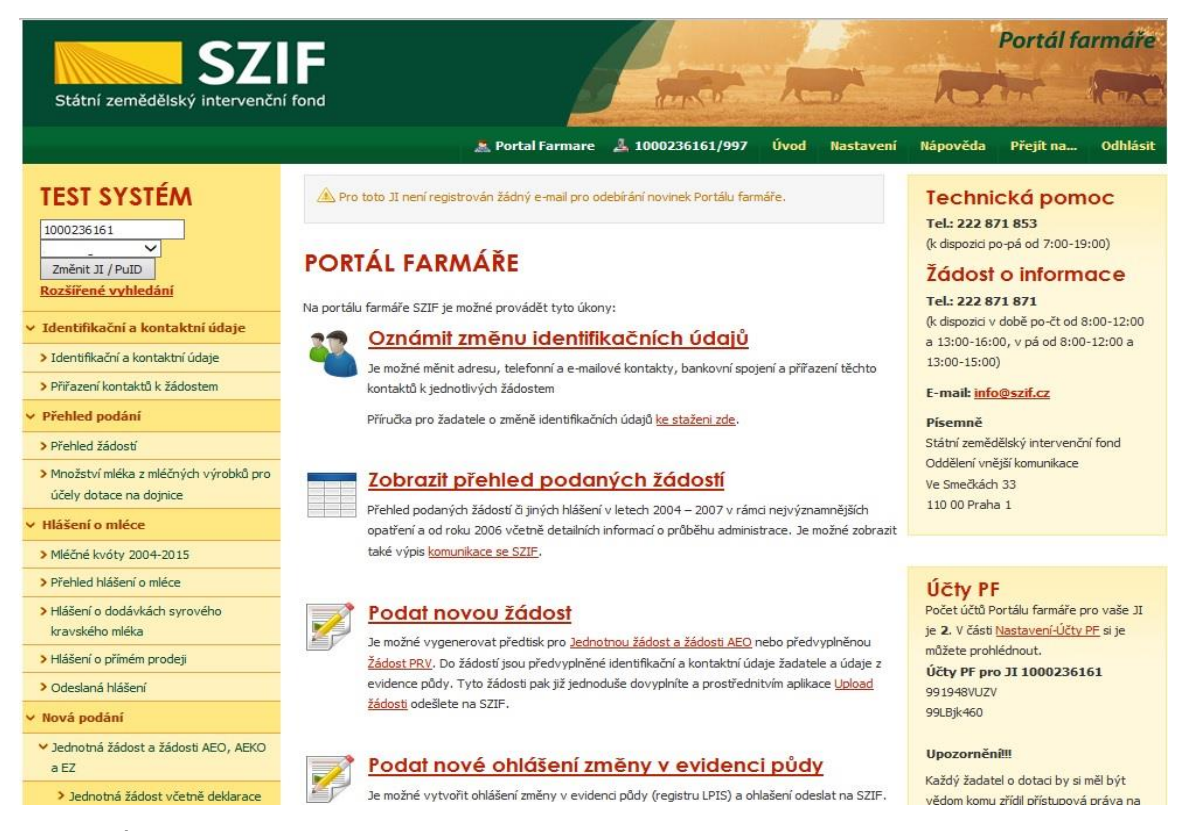

Obr. 4: Úvodní strana PF

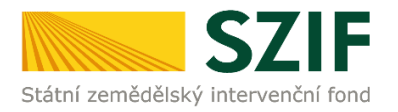

Předložit aktualizovaný formulář Žádosti o podporu a příloh k zakázkám lze dvěma způsoby:

1. možnost přes záložku "**Výběrové/zadávací řízení**" v sekci Žádosti OP Rybářství – projektová opatření zobrazeno na obrázku 5 (doporučeno).

2. možnost přes záložku "**Přehled žádostí**" v sekci Přehled podání zobrazeno na obrázku 6.

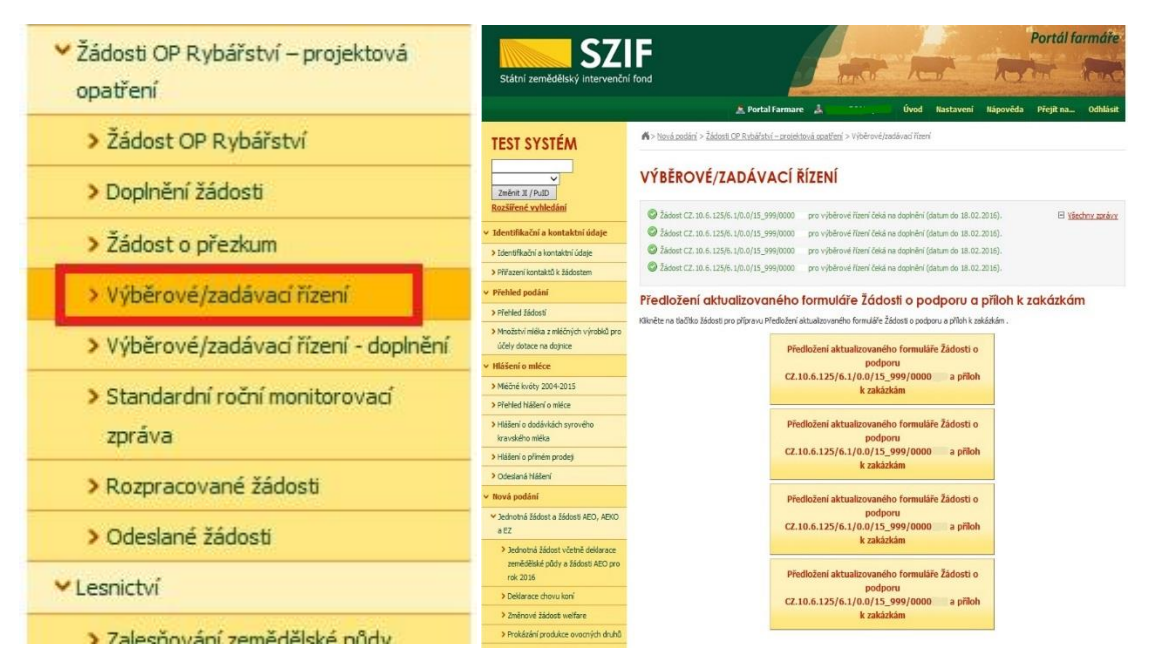

Obr. 5: Možnost č. 1 předložení aktualizované Žádosti o podporu a příloh k zakázkám

|                                                   | <b>SZIF</b>                                           |                            | Portál farmáře                     |                                                     |                 |           |                                  |           |                 |  |
|---------------------------------------------------|-------------------------------------------------------|----------------------------|------------------------------------|-----------------------------------------------------|-----------------|-----------|----------------------------------|-----------|-----------------|--|
| Změnit JI                                         | Státní zemědělský intervenční fond                    |                            |                                    |                                                     |                 |           |                                  |           |                 |  |
| Rozšířené vyhledání                               |                                                       |                            | Â.                                 | А                                                   | Úvod            | Nastavení | Nápověda                         | Přejít na | <b>Odhlásit</b> |  |
| ∨ Identifikační a kontaktní údaje                 |                                                       |                            | > Přehled podání > Přehled žádostí |                                                     |                 |           |                                  |           |                 |  |
| > Identifikační a kontaktní údaje                 | Změnit JI<br>Rozšířené vyhledání                      |                            | PŘEHLED ŽÁDOSTÍ                    |                                                     |                 |           |                                  |           |                 |  |
| > Přiřazení kontaktů k žádostem                   | $\times$ Identifikační a kontaktní údaje              |                            |                                    |                                                     |                 |           |                                  |           |                 |  |
| ∨ Přehled podání                                  | > Identifikační a kontaktní údaje                     | Rok: 2015 V                | Opatření: OPR 2014 - 2020          | $\vee$<br>OK                                        |                 |           |                                  |           |                 |  |
| > Přehled žádostí                                 | > Přiřazení kontaktů k žádostem                       | <b>B</b> - Přehled žádostí |                                    |                                                     |                 |           |                                  |           |                 |  |
| > Množství mléka z mléčných výrobků pro           | v Přehled podání                                      | Rok                        | Číslo žádosti                      |                                                     | Žádost/proces   |           | Status žádosti                   |           |                 |  |
| účely dotace na dojnice                           | > Přehled žádostí                                     | 2015                       | CZ.10.5.110/5.3/0.0/15 001/00000   |                                                     | OPR 2014 - 2020 |           | F5740 - neznámá hodnota          |           |                 |  |
|                                                   | > Množství mléka z mléčných výrobků pro               | 2015                       | CZ.10.2.103/2.4/0.0/15 001/00000   | Zaregistrování Žádosti o podporu<br>OPR 2014 - 2020 |                 |           |                                  |           |                 |  |
| Hlášení o mléce                                   | účely dotace na dojnice                               | 2015                       | CZ.10.2.103/2.4/0.0/15 001/00000   |                                                     | OPR 2014 - 2020 |           | Zaregistrování Žádosti o podporu |           |                 |  |
| > Mléčné kvóty 2004-2015                          | ∨ Hlášení o mléce                                     | 2015                       | CZ.10.2.103/2.4/0.0/15 001/00000   |                                                     | OPR 2014 - 2020 |           | Zaregistrování Žádosti o podporu |           |                 |  |
| > Přehled hlášení o mléce                         | > Mléčné kvóty 2004-2015<br>> Přehled hlášení o mléce | 2015                       | CZ.10.2.103/2.4/0.0/15 001/00000   |                                                     | OPR 2014 - 2020 |           | Zaregistrování Žádosti o podporu |           |                 |  |
|                                                   | > Hlášení o dodávkách svrového                        | 2015                       | CZ.10.2.103/2.4/0.0/15 001/00000   |                                                     | OPR 2014 - 2020 |           | Zaregistrování Žádosti o podporu |           |                 |  |
| > Hlášení o dodávkách svrového<br>kravského mléka | kravského mléka                                       |                            |                                    |                                                     |                 |           |                                  |           |                 |  |
|                                                   | > Hlášení o přímém prodeji                            | 2015                       | CZ.10.2.103/2.4/0.0/15 001/00000   |                                                     | OPR 2014 - 2020 |           | Zaregistrování Žádosti o podporu |           |                 |  |
| > Hlášení o přímém prodeji                        | > Odeslaná hlášení                                    | 2015                       | CZ.10.2.101/2.1/0.0/15 001/00000   |                                                     | OPR 2014 - 2020 |           | Zaregistrování Žádosti o podporu |           |                 |  |
| > Odeslaná hlášení                                | v Nová podání                                         |                            |                                    |                                                     |                 |           |                                  |           |                 |  |
| ∨ Nová podání                                     |                                                       |                            |                                    |                                                     |                 |           |                                  |           |                 |  |

Obr. 6: Možnost č. 2 předložení aktualizované Žádosti o podporu a příloh k zakázkám

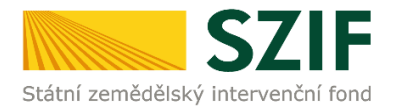

**1. možnost:** po kliknutí na záložku "**Výběrové/zadávací řízení**" se zobrazí nabídka přehledu žádostí, které čekají na předložení aktualizovaného formuláře Žádosti o podporu a příloh k zakázkám, pokud má jeden žadatel více žádostí. Také se zobrazí důležitá informace, do kterého data musí být konkrétní žádost doplněna. Žadatel si zvolí žádost, kterou chce doplňovat a klikne na tuto žádost, jak je zvýrazněno na obr. 7.

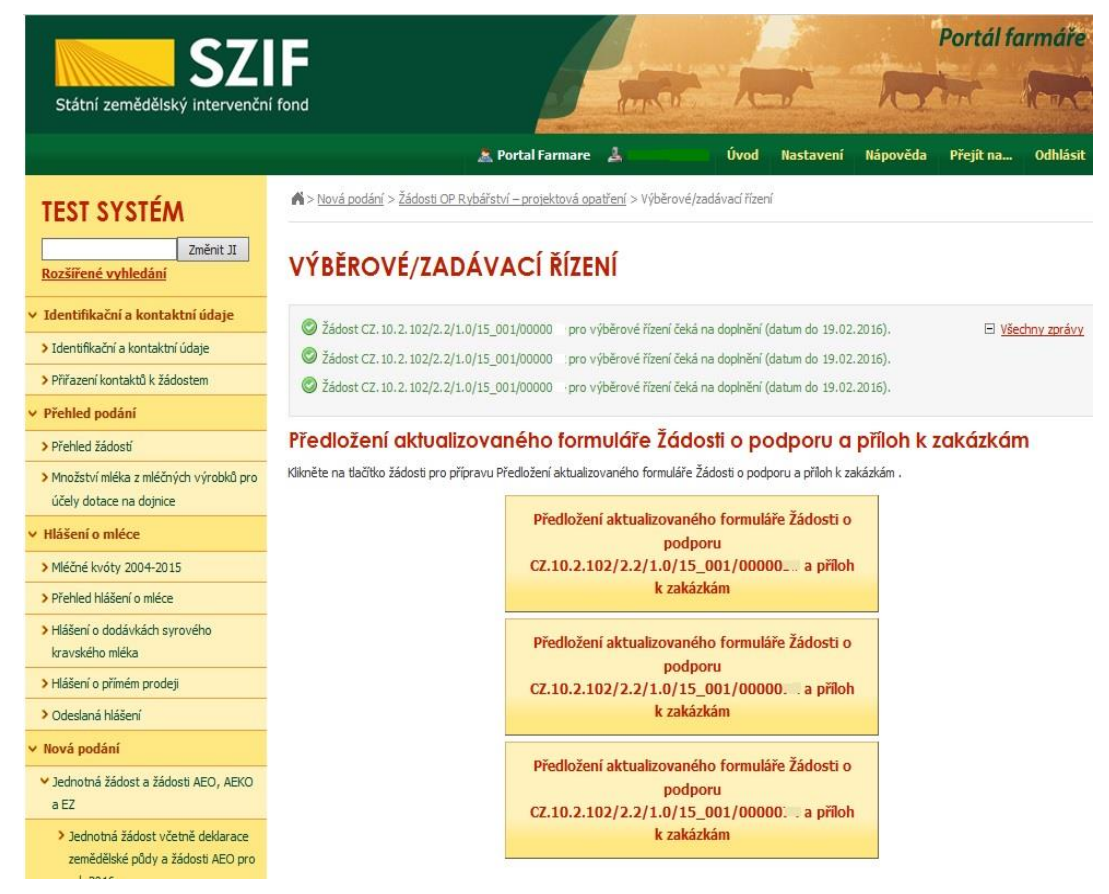

Obr. 7: Výběrové/zadávací řízení

Dále je postup předložení aktualizované Žádosti o podporu a příloh k zakázkám shodný s možností č. 2 od strany číslo 9.

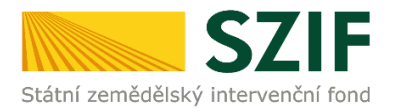

2. možnost: Po kliknutí na záložku "Přehled žádostí" se zobrazí nabídka přehledu žádostí, kde je možné si vyfiltrovat žádosti podle roku a podle Opatření, pokud má jeden žadatel více žádostí (vyznačeno červeným rámečkem na obrázku 8).

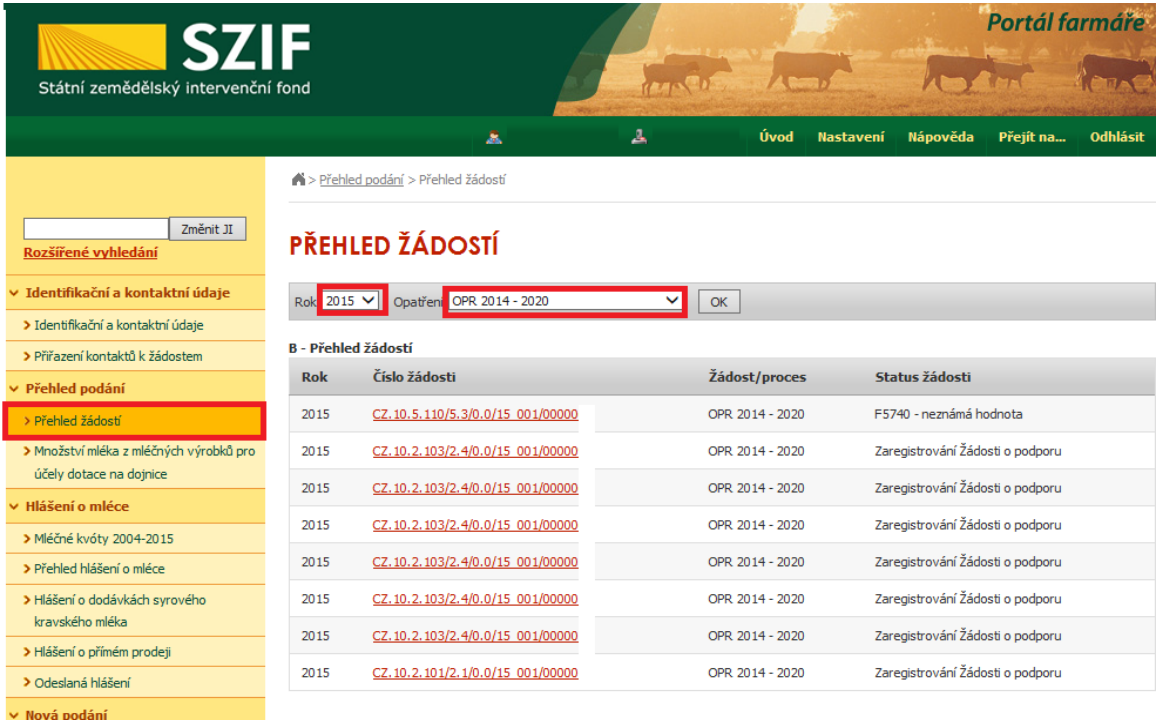

#### Obr. 8: Přehled žádostí

Po vyfiltrování přehledu Žádosti o podporu je nutné otevřít (kliknout) na konkrétní žádost, která bude doplňována, zvýrazněno na obrázku 9.

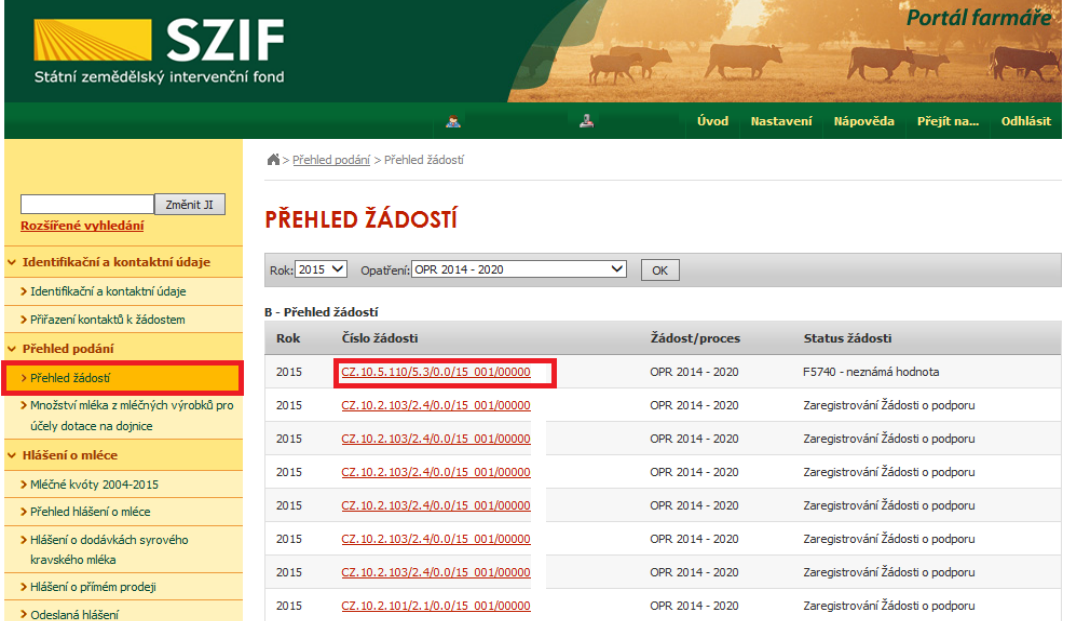

Obr. 9: Přehled žádostí

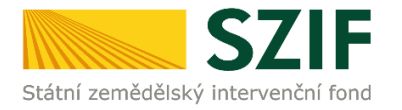

Žadateli se otevře stránka s konkrétními údaji k otevřené Žádosti. Na zobrazené liště po kliknutí na záložku "Další podání" se zobrazí nabídka k předložení Žádosti a příloh k zakázkám. Žadatel prostřednictvím "Předložení aktualizovaného formuláře Žádosti o podporu a příloh k zakázkám" vygeneruje žádost k aktualizaci (viz obrázek 10).

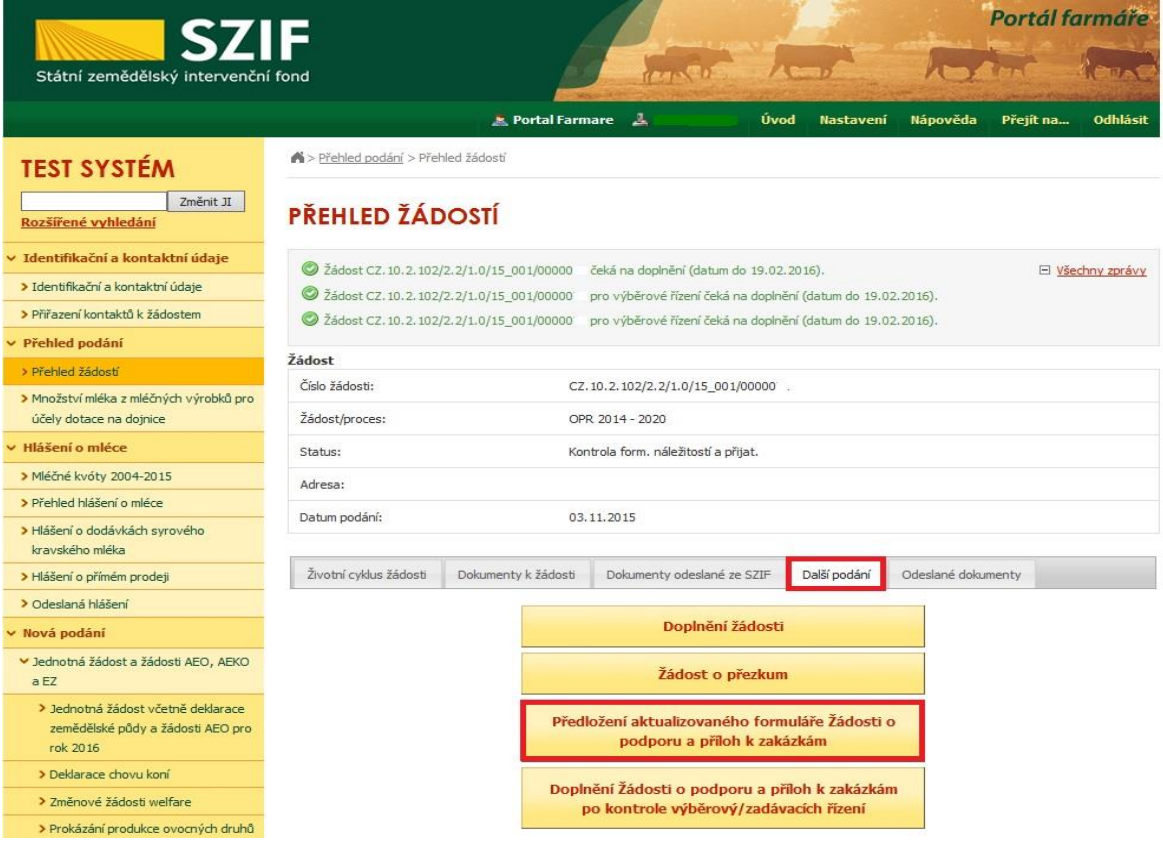

Obr. 10: Doplnění žádosti

Po předchozím kroku se zobrazí informace o stavu generování doplnění žádosti a informace o průběhu. Následuje stažení žádosti "Stáhnout soubor" (viz obrázek 11). Po její aktualizaci/doplnění údajů bude následovat "Pokračovat v podání s elektronickým podpisem" (viz obrázek 16).

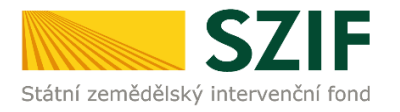

Stažení a uložení Žádosti o podporu z PF do PC žadatele se provede prostřednictvím "Stáhnout soubor" a následně uložení přes tlačítko Uložit – Uložit jako zvýrazněno na obrázku 11. Do této stažené žádosti žadatel aktualizuje na str. C1 rozpočet žádosti (případně technické řešení projektu) dle výsledku výběrového/zadávacího řízení a doplní položky o výsledku výběrového/zadávacího řízení a vítězném dodavateli na str. B3 Žádosti.

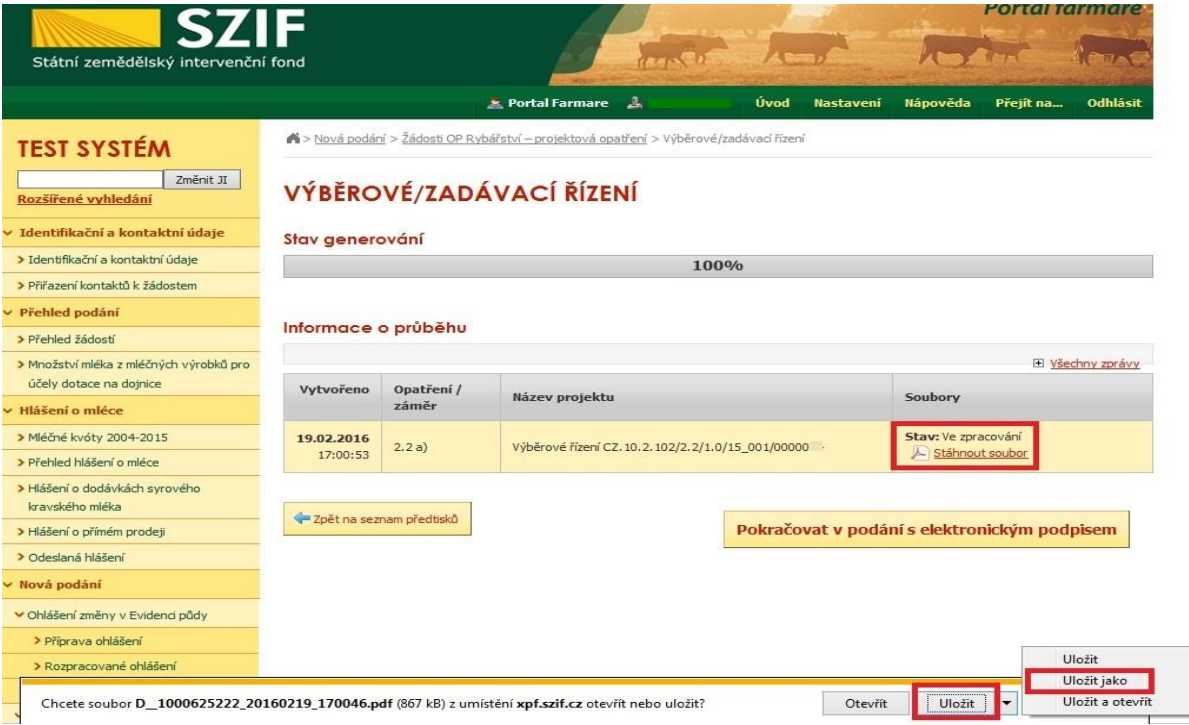

Obr. 11: Stav generování

Žadatel kompletně aktualizovanou/doplněnou Žádost o podporu z OP Rybářství opatří elektronickým podpisem prostřednictvím tlačítka "Menu", kde klikne nejprve na tlačítko "Kontrola vyplněných údajů" a poté pokračuje na tlačítko "Připravit žádost pro elektronický podpis" (zachyceno na obrázku 12).

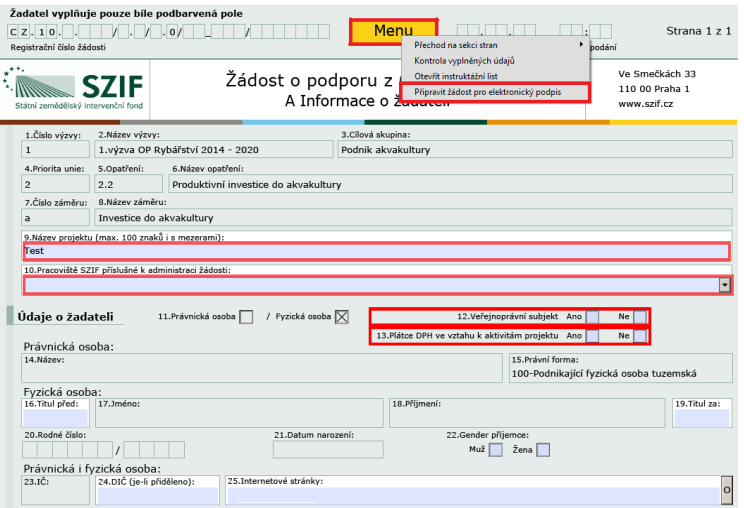

Obr. 12: Elektronický podpis

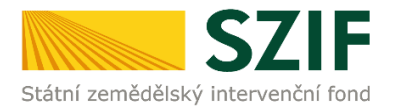

Žadatel napíše počet osob, které budou elektronicky podepisovat Žádost o podporu a klikne na tlačítko "OK" (např. "2" – platí kupříkladu pro rybářské svazy, kde podepisuje předseda i jednatel), (viz obrázek č. 13).

**Žádost o podporu musí být elektronicky podepsaná pouze žadatelem osobně (v případě právnických osob pak prostřednictvím příslušných členů jejich statutárního orgánu v souladu se stanoveným způsobem pro právoplatné jednání a podepisování za příslušnou právnickou osobu)!**

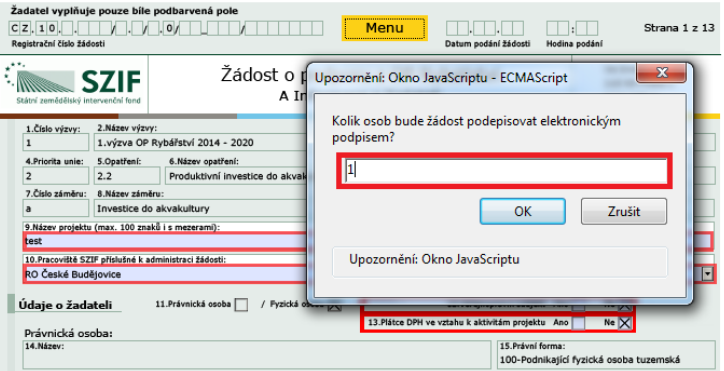

Obr. 13: Elektronický podpis

Následně žadatel vyplní Jméno(a), Příjmení a Funkce osob(y), zvýrazněno na obrázku č. 14. Poté žadatel klikne na podpis, kde se mu zobrazí okno "Podepsat dokument" (viz obrázek č. 15), kde v poli "Podepsat jako" vybere příslušný podpis. Po kliknutí na tlačítko "Podepsat" dojde k elektronickému podepsání Žádosti o podporu a uzamčení žádosti, do které už nelze nic vepsat.

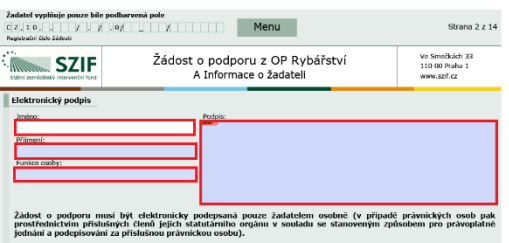

#### Obr. 14: Elektronický podpis

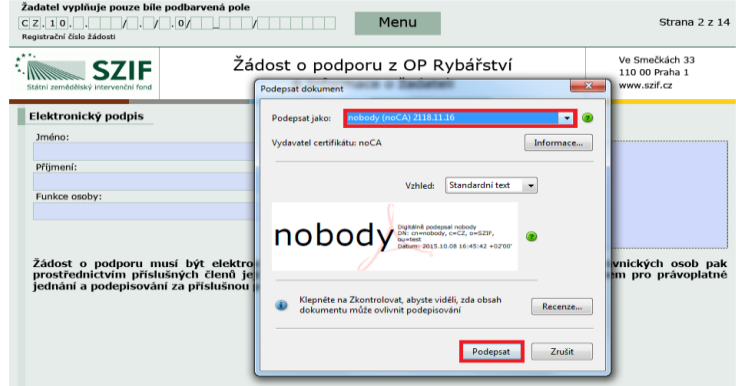

Obr. 15: Elektronický podpis

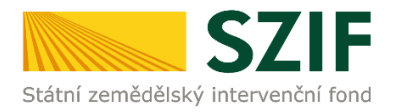

Žadatel pokračuje na další krok, kde bude nahrávat aktualizovanou Žádost o podporu a přílohy k zakázkám kliknutím na "Pokračovat v podání s elektronickým podpisem" viz obrázek 16.

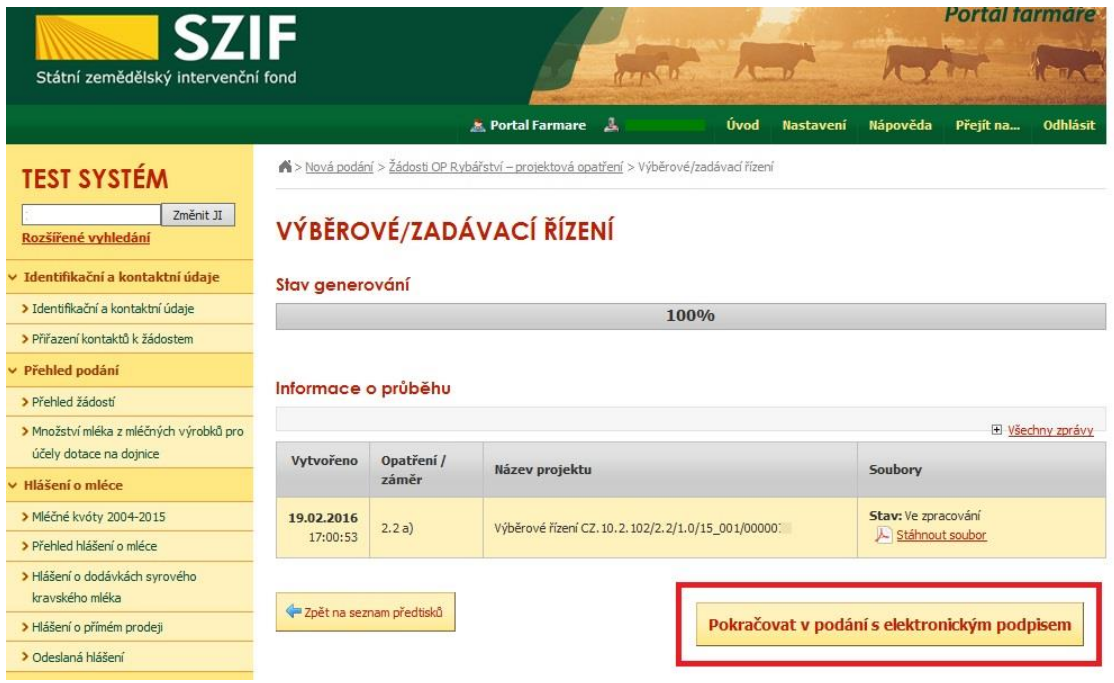

Obr. 16: Pokračování v podání

V případě, že žadatel zvolí "Zpět na seznam předtisků" tak může některou z vygenerovaných Žádostí o podporu následně vymazat tím, že žadatel provede její označení dle obrázku 17 a stiskne tlačítko "Vymazat" nebo se vrátit zpět přes tlačítko "Pokračovat v podání s elektronickým podpisem".

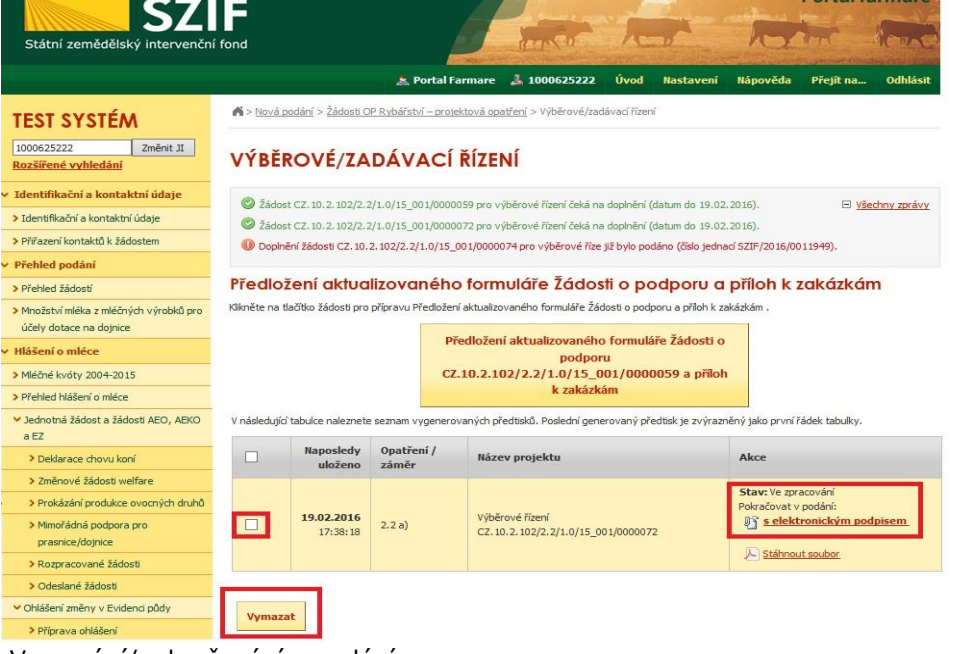

Obr. 17: Vymazání/pokračování v podání

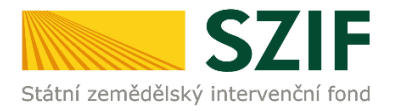

Dalším krokem je samotné nahrání již doplněné a elektronicky podepsané žádosti a příloh k zakázkám z PC žadatele zpět na PF prostřednictvím "Procházet". Žadatel nahraje již doplněnou a elektronicky podepsanou žádost (viz obrázek 18) a následně uloží prostřednictvím tlačítka "uložiť" (zobrazeno na obrázku 23).

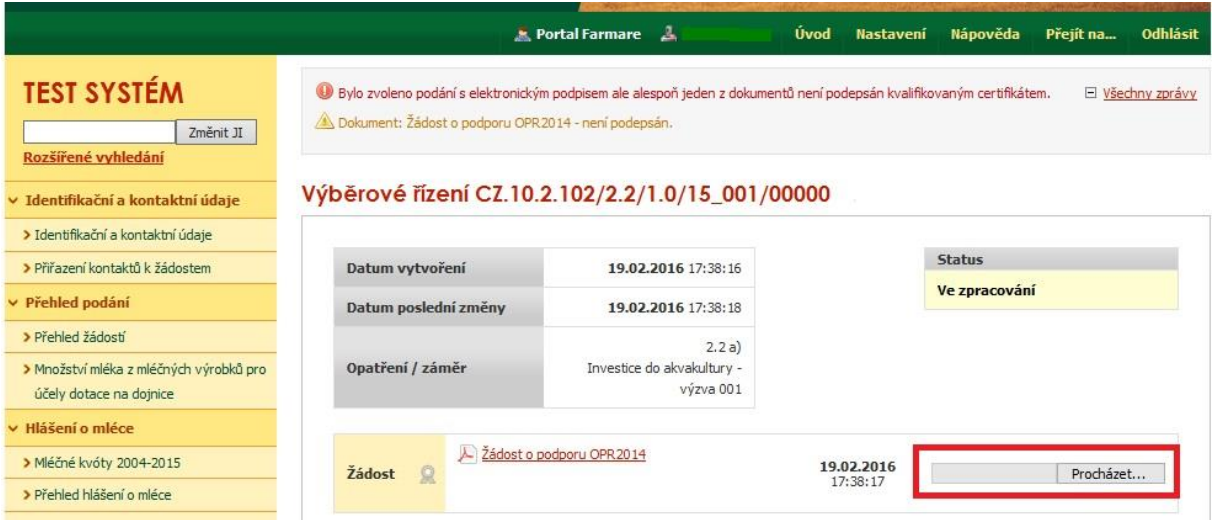

Obr. 18: Nahrání Žádosti o podporu

**V případě dokládání scanovaných příloh je nezbytné provést scan tak, aby byl čitelný. Pro optimální scanování doporučujeme použít černobílý formát barvy, typ souboru pdf a rozlišení maximálně 300 DPI. Možné nastavení je znázorněno na**  Chyba! Nenalezen zdroj odkazů.**9.**

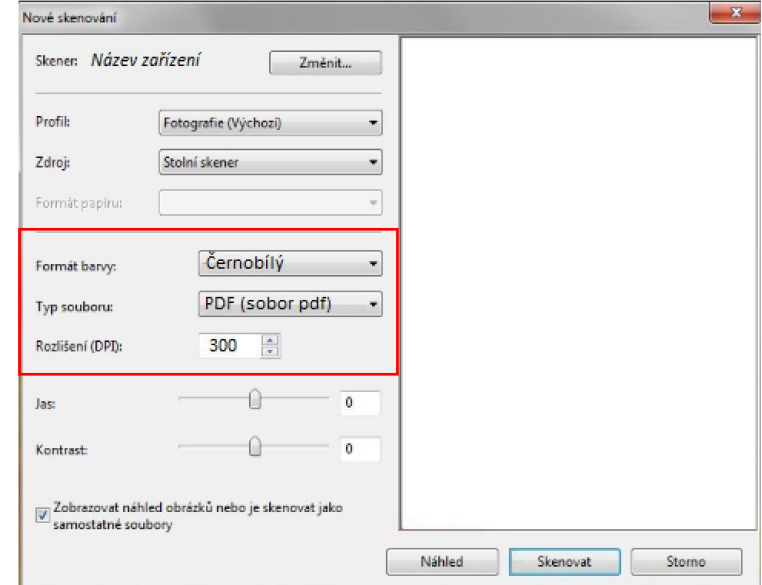

Obr. 19: Doporučené nastavení při scanování

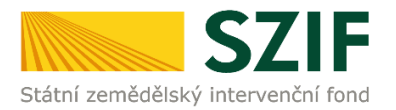

Dokládání příloh k žádosti lze rozdělit na pět oblastí:

- 1. Přílohy k výběrovému řízení
- 2. Přílohy z elektronického tržiště
- 3. Přílohy k zadávacímu řízení dle zákona č. 137/2006 Sb., o veřejných zakázkách
- 4. Přílohy k zadávacímu řízení dle zákona č. 134/2016 Sb., o zadávání veřejných zakázek
- 5. Další přílohy

Kliknutím na záhlaví lze pro přehlednost jednotlivé oblasti minimalizovat (symbol směřuje vpravo), či maximalizovat (symbol směřuje dolů) viz obr. 20.

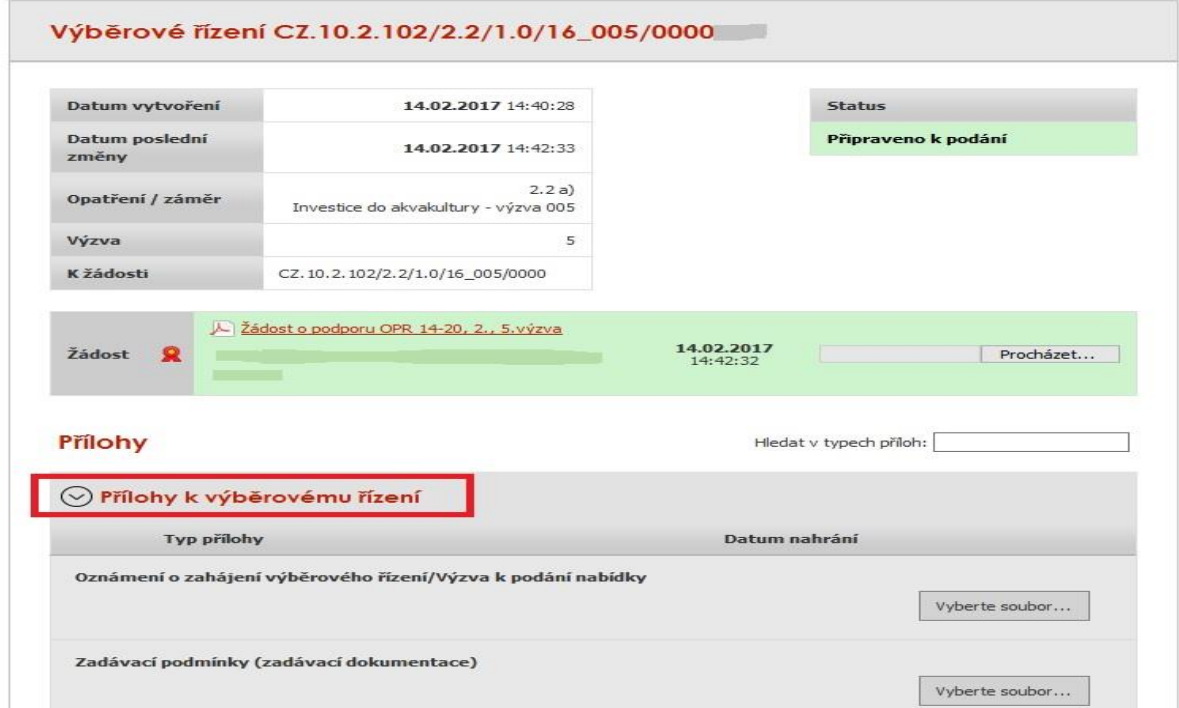

Obr. 20: Minimalizace a maximalizace oblasti pro dokládání příloh

Pro doložení příloh může žadatel využít dvou způsobů.

- a) nahrání příloh v elektronické podobě. To znamená přes pole "Vyberte soubor" žadatel nahraje přílohu v maximální velikosti 10 MB. Podporovanými formáty jsou: pdf, doc, docx, xls, xlsx, jpeg, tiff.
- b) v případě vybraných příloh, doložení v listinné podobě (doručení osobně nebo poštou na příslušný RO SZIF), to znamená, zaškrtnutí pole "příloha v listinné podobě".

Žadatel začne nahrávat prostřednictvím tlačítka "Vyberte soubor" přílohy k zakázkám do příslušné oblasti. Každou přílohu musí číselně označit dle toho, k jakému číslu zakázky se vztahuje (dle identifikace na str. B3 Žádosti). **Jinak nepůjde příloha uložit**. Po nahrání všech relevantních příloh k dané Žádosti, žadatel uloží tyto přílohy prostřednictvím tlačítka "uložiť".

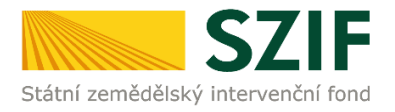

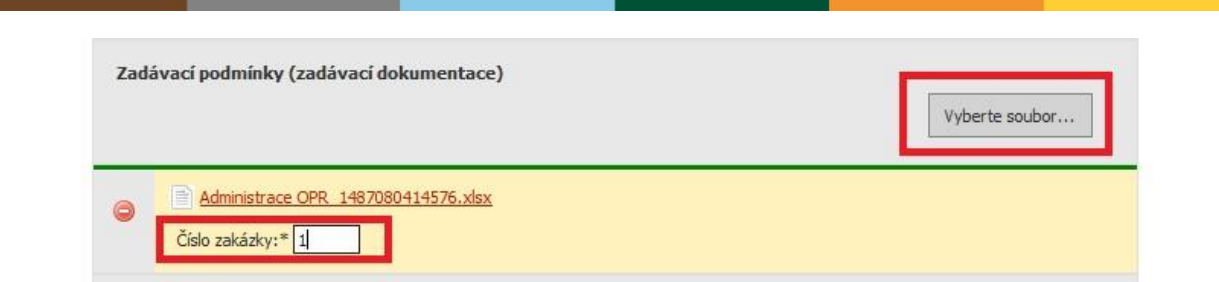

Obr. 21: Nahrání příloh

Pokud je/jsou příloha/y připravena/y k uložení, "nahrávací pruh" se u všech příloh změní na zelený. Žadatel ke každé příloze dopíše číslo zakázky a přílohy uloží pomocí tlačítka "uložit" (obr. 23). V případě, chce-li žadatel přílohu odstranit, je možné tak učinit pomocí znaku  $\sum_{i=1}^{n}$ 

V případě identifikace vybraných příloh v listinné podobě (umožněno pouze: projektová/technická dokumentace k zadávací dokumentaci, slepé položkové rozpočty a nabídky účastníků/dodavatelů) se rovněž k příloze dopíše číslo zakázky a uloží pomocí "uložiť" (obr. 23). Pokud přílohy v listinné podobě žadatel zasílá poštou, je nutné, aby nejpozději v den uplynutí lhůty byly dokumenty již doručeny na RO SZIF.

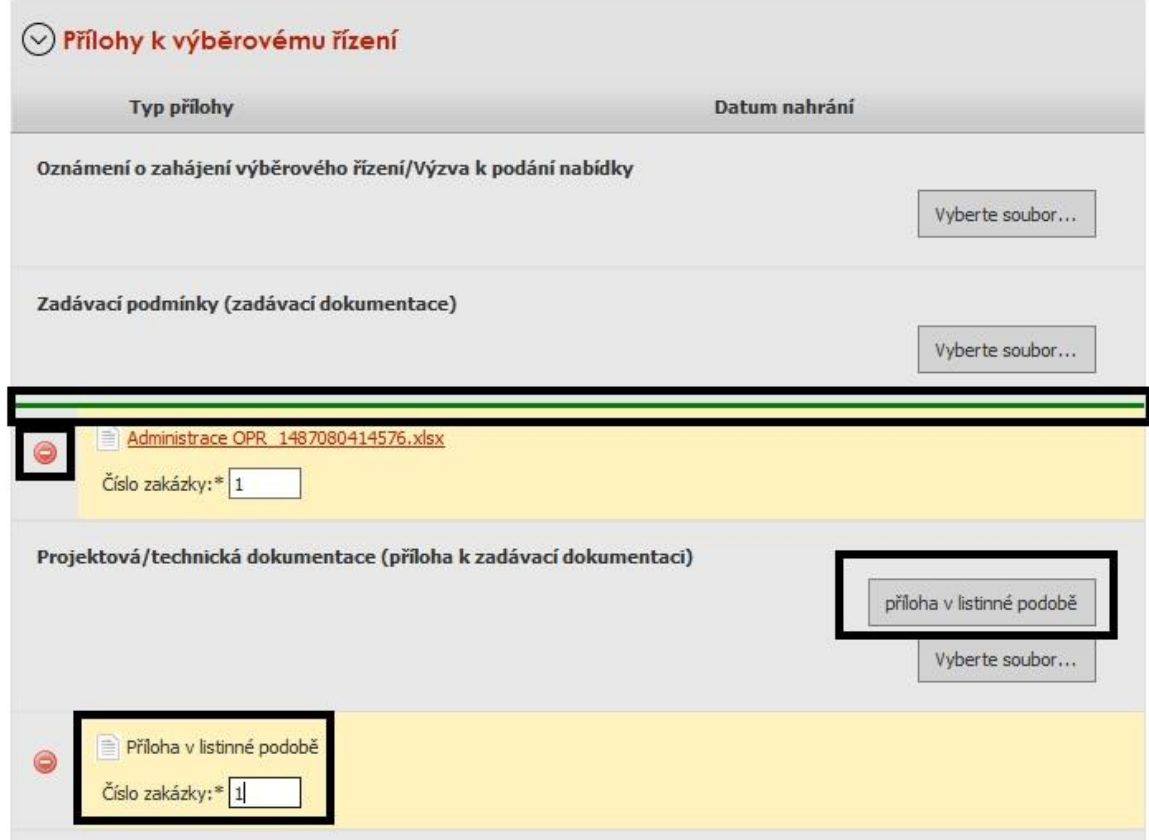

Obr. 22: Nahrání příloh

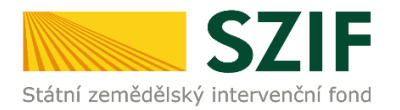

Zpět

Žadatel může smazat najednou i více chybně nahraných příloh (po jejich označení). Po nahrání doplněné a elektronicky podepsané žádosti, relevantních příloh k zakázkám a jejich uložení, lze pokračovat v podání prostřednictvím tlačítka "Pokračovat v podání" viz obrázek 23.

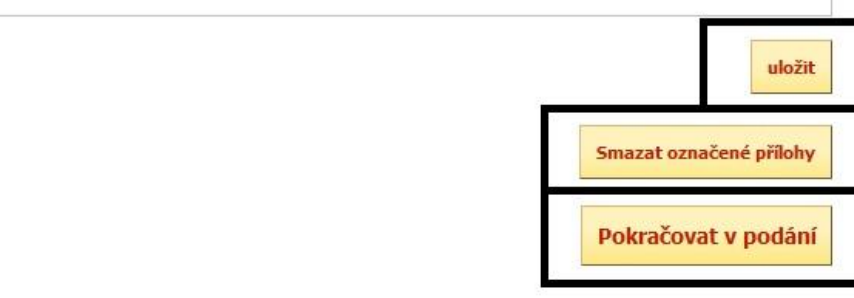

Obr. 23: Ukládání Žádosti a příloh, mazání příloh, pokračování v podání Žádosti a příloh

V následujícím kroku (obrázek 24) se žadateli zobrazí strana se souhrnnými informacemi týkající se předložení aktualizovaného formuláře Žádosti o podporu a příloh k zakázkám. Žadatel zaškrtne pole "Souhlasím s podobou žádosti a dalšími závazky". Po zaškrtnutí se automaticky zpřístupní pole "Podat žádosť", na které žadatel klikne. Dokumenty tímto budou finálně elektronicky zaslány na RO SZIF.

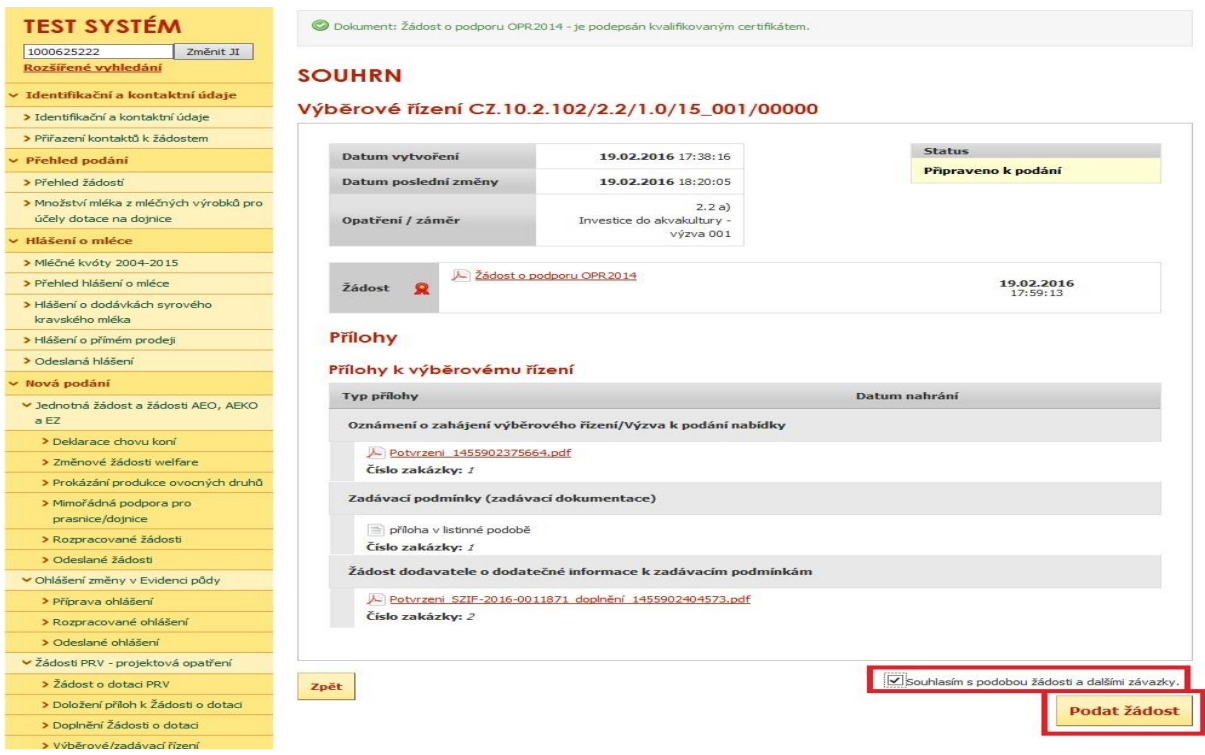

Obr. 24: Souhrn

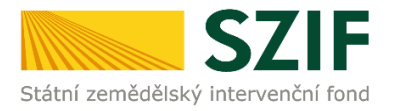

Po předložení aktualizované Žádosti a příloh k zakázkám se žadateli zobrazí strana (obrázek 25), kde pod odkazem "Stáhnout potvrzení" je Potvrzení o přijetí k předloženým dokumentům. Ukázka vygenerovaného Potvrzení o přijetí je uvedena na obrázku 26, má pouze informativní charakter.

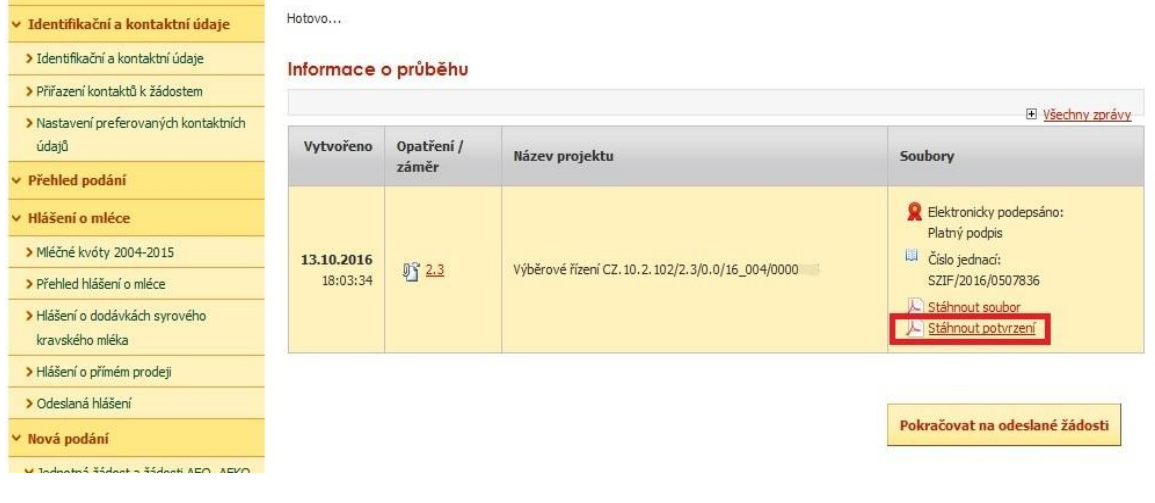

Obr. 25: Stav

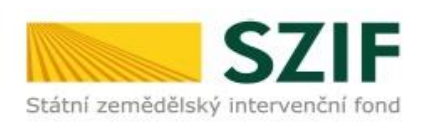

Ve Smečkách 33,110 00 Praha 1 tel: +420 222 871 871 fax: +420 222 871 765

## 

Identifikátor dokumentu:

SZIF/2016/0011952

# POTVRZENÍ O PŘIJETÍ

Předložení aktualizovaného formuláře Žádosti o podporu z OP Rybářství 2014 - 2020 a příloh k výběrovému/zadávacímu řízení bylo úspěšně odesláno. Podrobnosti jsou uvedeny v následující tabulce

V případě, že některé přílohy dokládá žadatel v listinné podobě, je nutné, aby nejpozději v den uplynutí lhůty byly dokumenty již doručeny na RO SZIF.

Děkujeme Vám, že jste využili našich elektronických služeb a přejeme Vám příjemný den.

Obr. 26: Potvrzení o přijetí

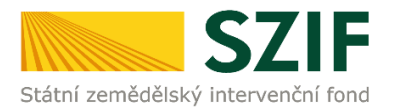

Předložená aktualizovaná Žádost o podporu je k dispozici v sekci "Žádost OP Rybářství – projektová opatření", záložka "Odeslané žádosti", pod odkazem "Stáhnout soubor". Znázorněno na obrázku 27.

| ▼ Žádosti OP Rybářství – projektová   | Informace o průběhu    |                     |                                                       |                                            |  |  |  |
|---------------------------------------|------------------------|---------------------|-------------------------------------------------------|--------------------------------------------|--|--|--|
| opatření                              |                        |                     |                                                       | El Všechny zprávy                          |  |  |  |
| > Žádost OP Rybářství                 | Vytvořeno              | Opatření /<br>záměr | Název projektu                                        | Soubory                                    |  |  |  |
| > Doplnění žádosti                    |                        |                     |                                                       |                                            |  |  |  |
| > Žádost o přezkum                    |                        | 032.2a)             | Výběrové řízení CZ. 10.2. 102/2. 2/1.0/16_005/0000197 | C Elektronicky podepsáno:<br>Platný podnis |  |  |  |
| > Výběrové/zadávací řízení            | 14.02.2017<br>15:31:51 |                     |                                                       | Li číslo jednací:<br>SZIF/2017/0013093     |  |  |  |
| > Výběrové/zadávací řízení - doplnění |                        |                     |                                                       | Stáhnout soubor<br>Stáhnout potvrzení      |  |  |  |
| > Standardní roční monitorovací       |                        |                     |                                                       |                                            |  |  |  |
| zpráva                                |                        |                     |                                                       |                                            |  |  |  |
| > Rozpracované žádosti                |                        |                     |                                                       | Pokračovat na odeslané žádosti             |  |  |  |
| Odeslané žádosti                      |                        |                     |                                                       |                                            |  |  |  |

Obr. 27: Odeslané žádosti

Po rozkliknutí číselného označení opatření (obr. 27), ke které byly přílohy dokládány, se zobrazí souhrn (obr. 28). Na této straně žadatel vidí všechny přílohy, které nahrál k dané Žádosti o podporu a zaslal na SZIF.

#### **SOUHRN**

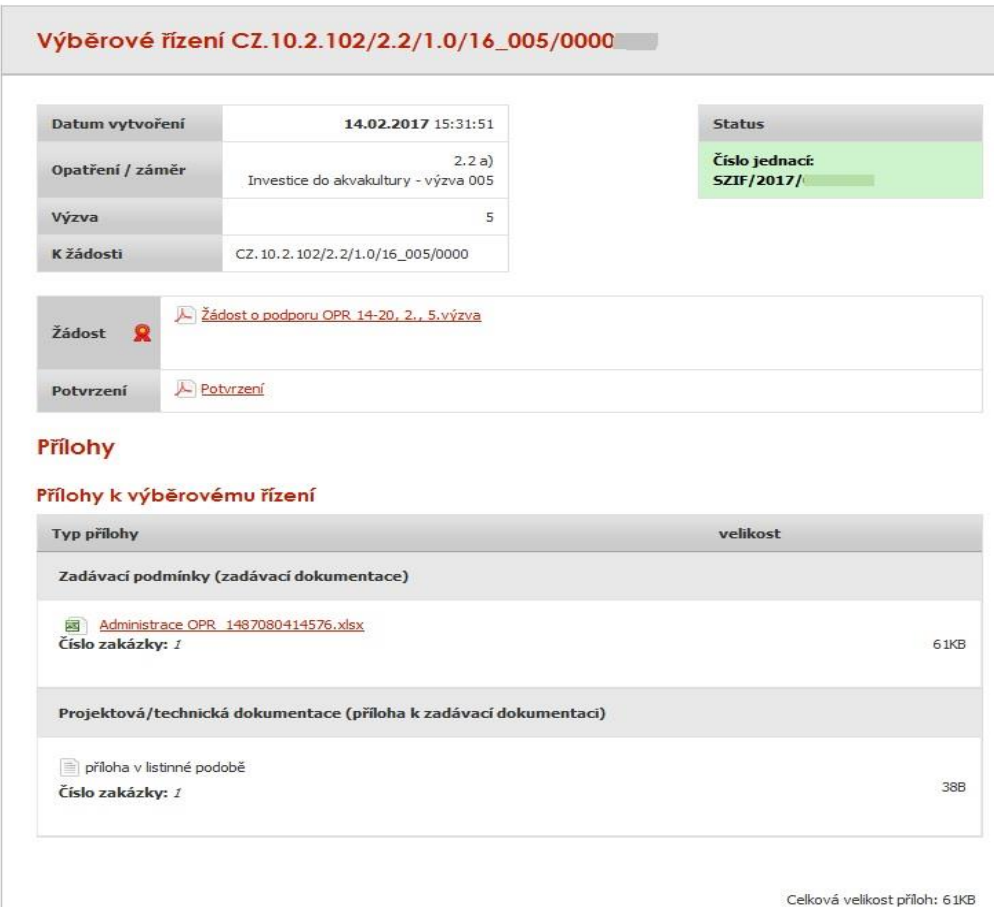

Obr. 28: Souhrn předložených příloh